## **Типичная настройка роутеров TP-Link**

Настройка роутера осуществляется в 5 этапов:

- 1. Подготовительный этап
- 2. Подключение к вэб-интерфейсу
- 3. Клонирование МАС-адреса
- 4. Настройка Wi-Fi
- 5. Подключение других устройст.

*1. Подготовительный этап.* Подключете Ваш роутер как на схеме либо подключитесь к нему через Wi-Fi (рис. 1)

*2. Подключение к вэб-интерфейсу.* Запустите браузер (Chrome, Opera, Internet Explorer, Mozilla или другой). Введите в адресную строку браузера адрес 192.168.1.1, либо 192.168.0.1. По умолчанию логин: **admin**, пароль: **admin**.

*3. Клонирование МАС-адрес.* Клонируйте (либо впишите вручную) МАС-адрес (рис. 2).

*4. Настройка Wi-Fi.* Дайте имя Вашей домашней Wi-Fi сети и защитите ее паролем (используйте шифрование WPA2/PSK) (рис. 3).

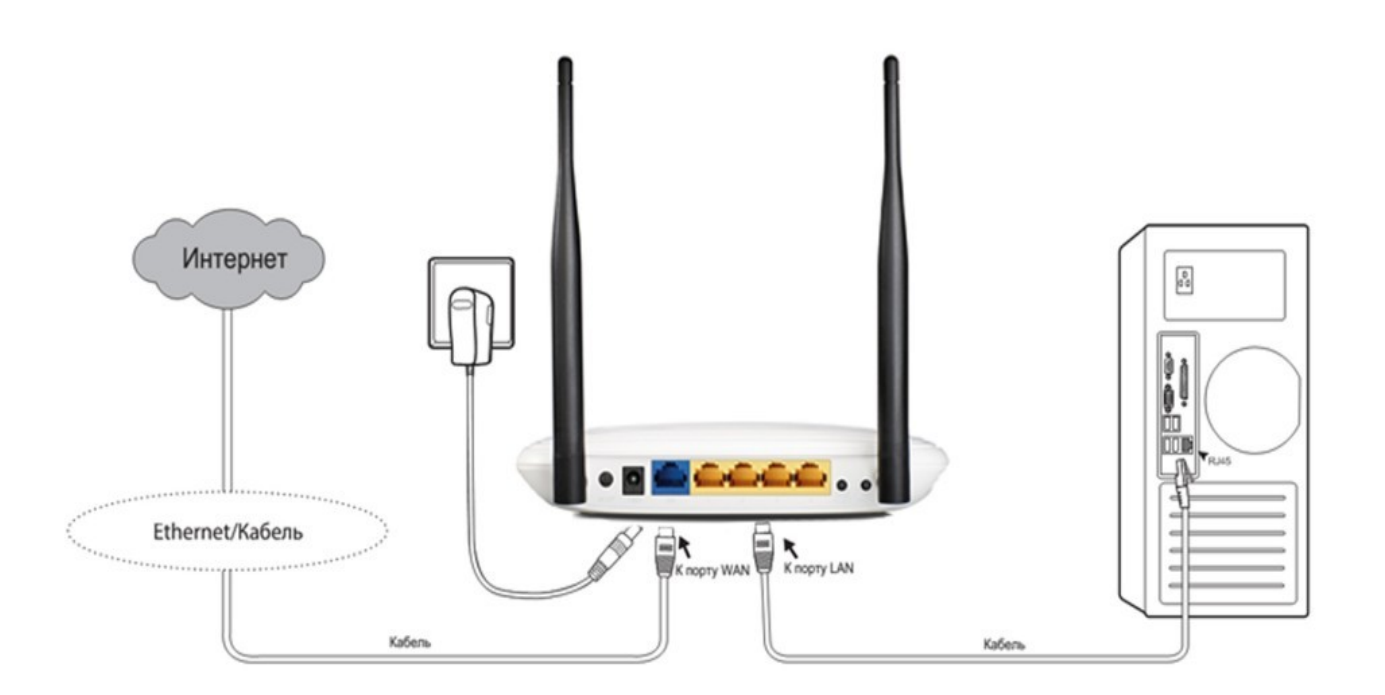

Рисунок 1 – Схема подключения роутера

*5. Подключение других устройств.* После выполнения всех 4-х вышеперечисленных пунктов настройка роутера закончена. Теперь, чтобы подключиться к роутеру используйте проводное подключение (LAN) или беспроводное (Wi-Fi). Для подключения по беспроводному подключению включите модуль Wi-Fi на вашем устройстве (ноутбуке, смартфоне, планшете, телевизоре) и воспользуйтесь поиском сетей.

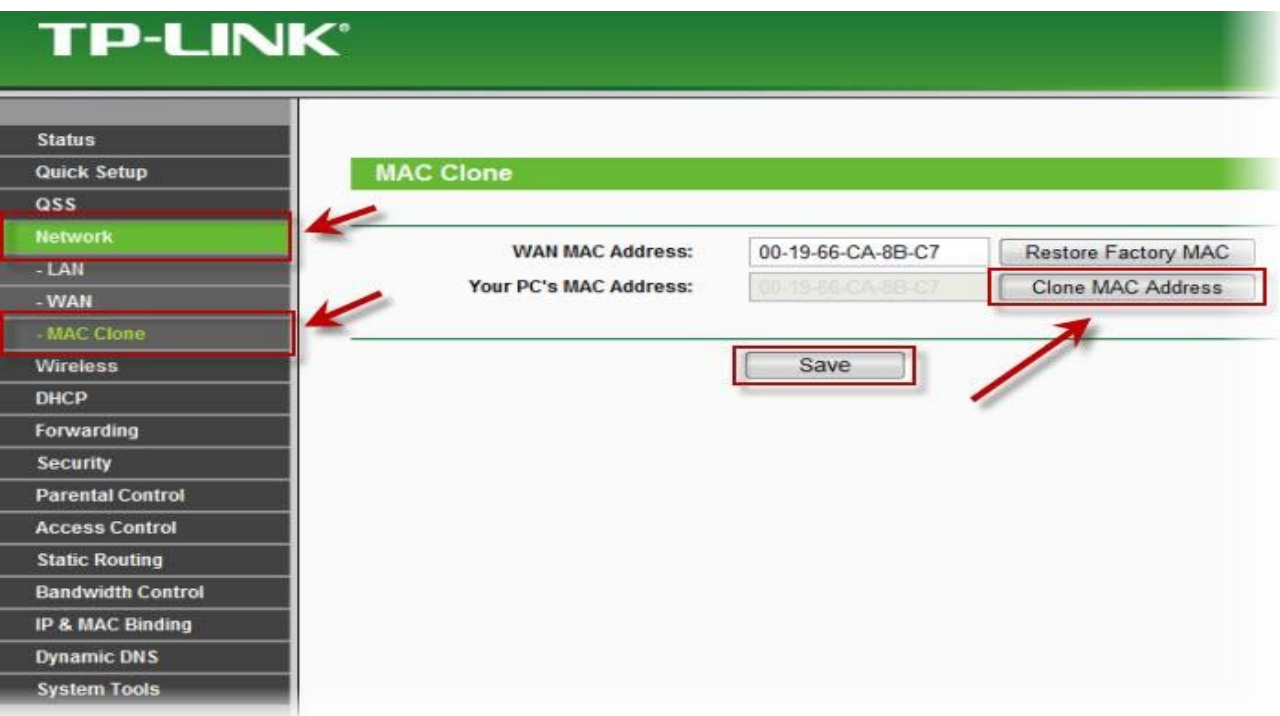

Рисунок 2 – Клонирование МАС-адреса

## **TP-LINK®**

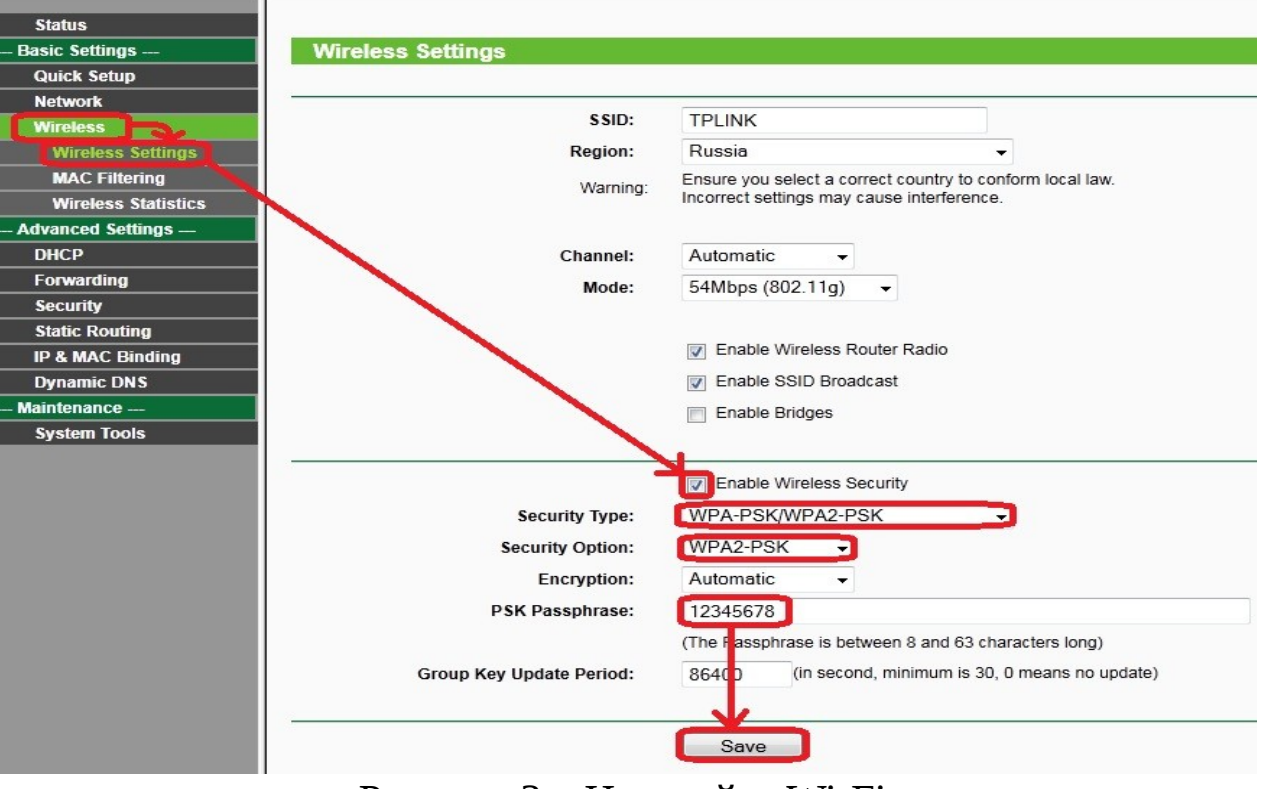

Рисунок 3 – Настройка Wi-Fi